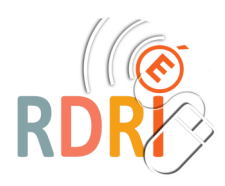

## LEXIMAGE / LEXIMAGE +

EXPORTER IMPORTER

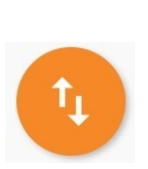

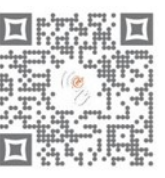

## **Exporter**

Pour passer un imagier dans une autre tablette, ou tout simplement pour en faire une sauvegarde, il faut d'abord l'exporter.

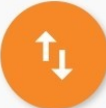

Cliquez sur ce symbole en bas de page d'accueil. Puis choisir l'imagier (catégorie) et exporter l'archive.

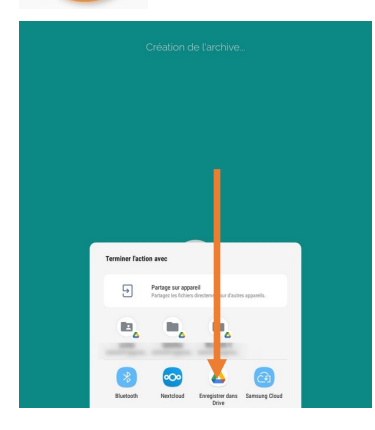

Puis choisir d'exporter vers un de vos clouds (ici le Drive Google). C'est un dossier zippé qui contient les images, les sons, les mots.

Vous pouvez également exporter vers une clé USB si vous avez un câble OTG

## **Télécharger l'archive sur une nouvelle tablette**

Il faut vous rendre dans votre cloud et télécharger l'archive sur la nouvelle tablette (ici Drive Google)

Faites un clic droit sur les trois points en bas du fichier et cliquez sur télécharger dans le menu qui s'ouvre.

## **Importer l'imagier**

Dans Leximage, choisir cette fois le menu importer et aller chercher l'archive dans vos fichiers téléchargés.

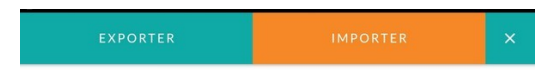

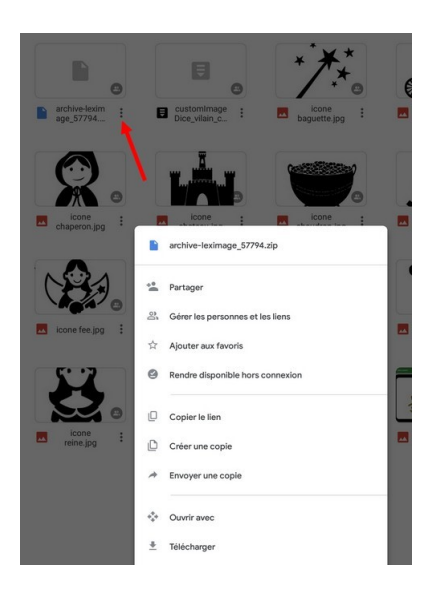

Catégories à exporte

EXPORTER ARCHIVE | EXPORTER EN PDF

le vilain petit canard

Les rois de la galette

Attention, parfois l'icone de téléchargement reste longtemps mais vous pouvez revenir en arrière, l'imagier est importé.

Il est plus confortable de créer un dossier Leximage sur votre cloud afin de stocker vos imagiers au même endroit.

SÉLECTIONNER UNE ARCHIVE

Décembre 2020 Réseau Départemental de Ressources Informatiques **page 1/1** Monique Ducroux **[http://rdri.edu.ac](http://rdri.edu.ac-lyon.fr/)-lyon.fr/**

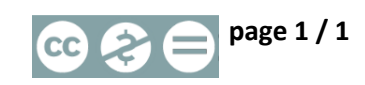